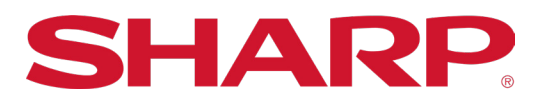

# **Synappx mDesk Experience** Quick Start Guide

# **TM** SYNAPPX

June 2020 Synappx mDesk Quick Start Guide| Page 1

# **THE SYNAPPX mDESK EXPERIENCE**

# **DOWNLOAD**

#### **DOWNLOAD SYNAPPX MEETING FROM THE MICROSOFT® STORE**

mDesk simplifies web conferences in your virtual workspace, providing you with all the benefits of Synappx Meeting right from your home! *Now Synappx Go users can preview the new mDesk experience\*!* Your Synappx Go license (new and existing) harnesses the power of mDesk.

- 1. Open the **Windows**® **Start menu**.
- 2. Start typing **store**.
- 3. Select the **Microsoft**® **Store** app.

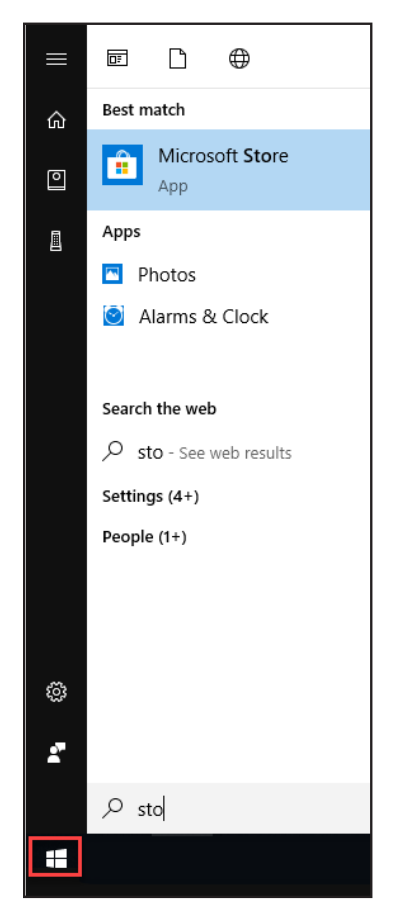

- 4. Type **Synappx Meeting** in the Microsoft Store **Search** bar.
- 5. Select the Synappx Meeting app.

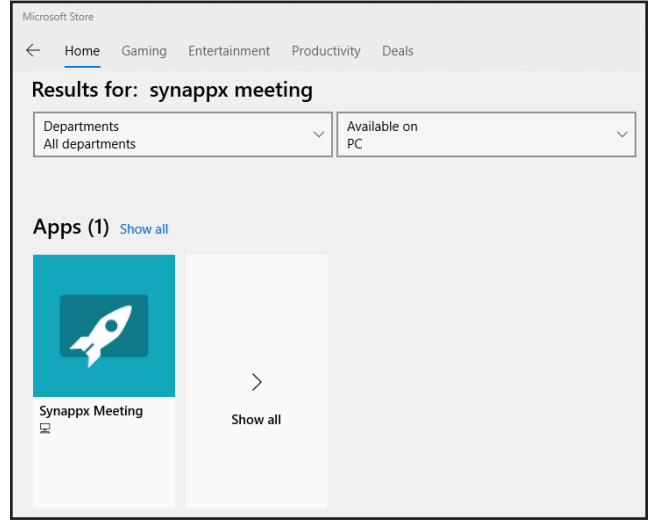

- 6. The app description page will open. Select **Get**.
- 7. The app will begin downloading. Accept the download if a dialogue box requests permission.

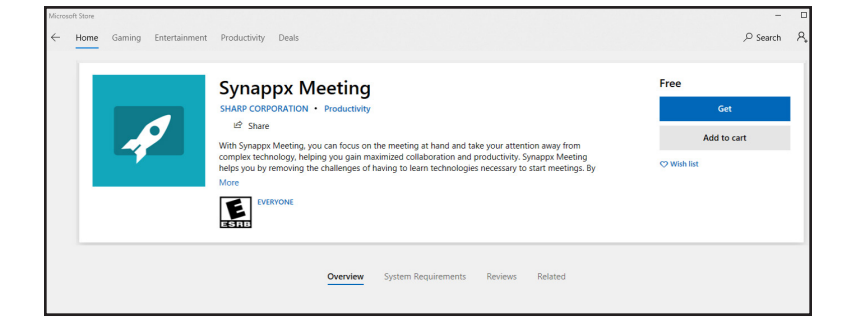

After the download is complete, Synappx Meeting will open automatically.

\*Auto Mirroring/casting requires a Synappx Meeting room license.

# **SETUP**

### **LOG IN**

Synappx synchronizes with your organization's cloud service environment, either Microsoft® 365or G Suite™. Enter your Microsoft 365 or G Suite email address and select **LOG IN**.

The Synappx Meeting Launcher will open with a list of meetings scheduled for the day.

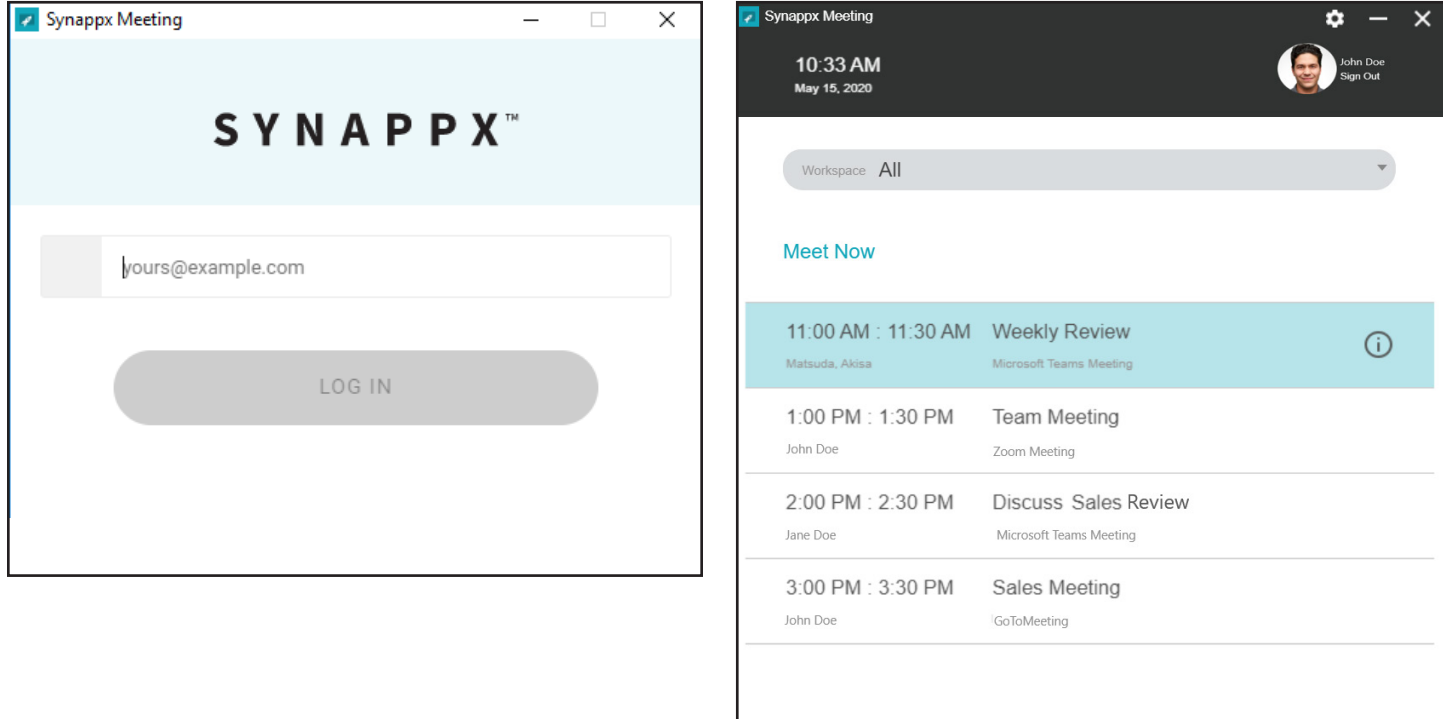

# **HOW IT WORKS**

## **START A SCHEDULED MEETING**

1. Select the meeting; then select **Start**.

OR

2. Double-click the meeting.

OR

3. Select start on the five-minute countdown reminder.

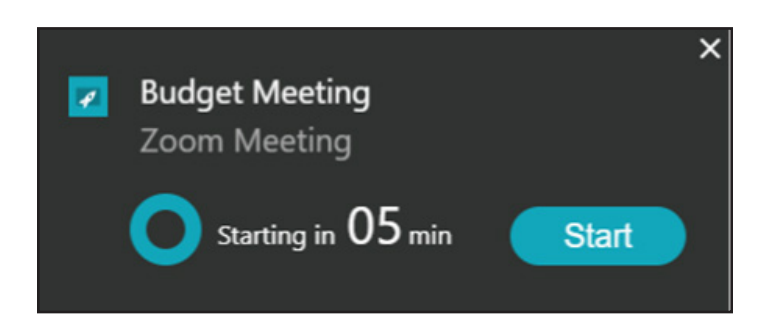

**Start** 

# **Meeting Assistant**

The Meeting Assistant opens when an organizer or attendee starts a meeting.

#### **AUTO-START WEB CONFERENCES**

Start your web conference with the click of a button—no looking for a meeting invite or login information.

#### **EASY ACCESS TO MEETING MATERIALS**

Set shortcuts to your favorite cloud storage applications and access meeting attachments.

#### **TRACK MEETING TIME**

mDesk helps you manage your meeting time with a countdown to meeting start, meeting timer, and end meeting reminder.

#### **END MEETING AND DISCONNECT**

End your meeting with one click and mDesk automatically ends the web conference.

# **my Desk · my Meeting · my Mobile**

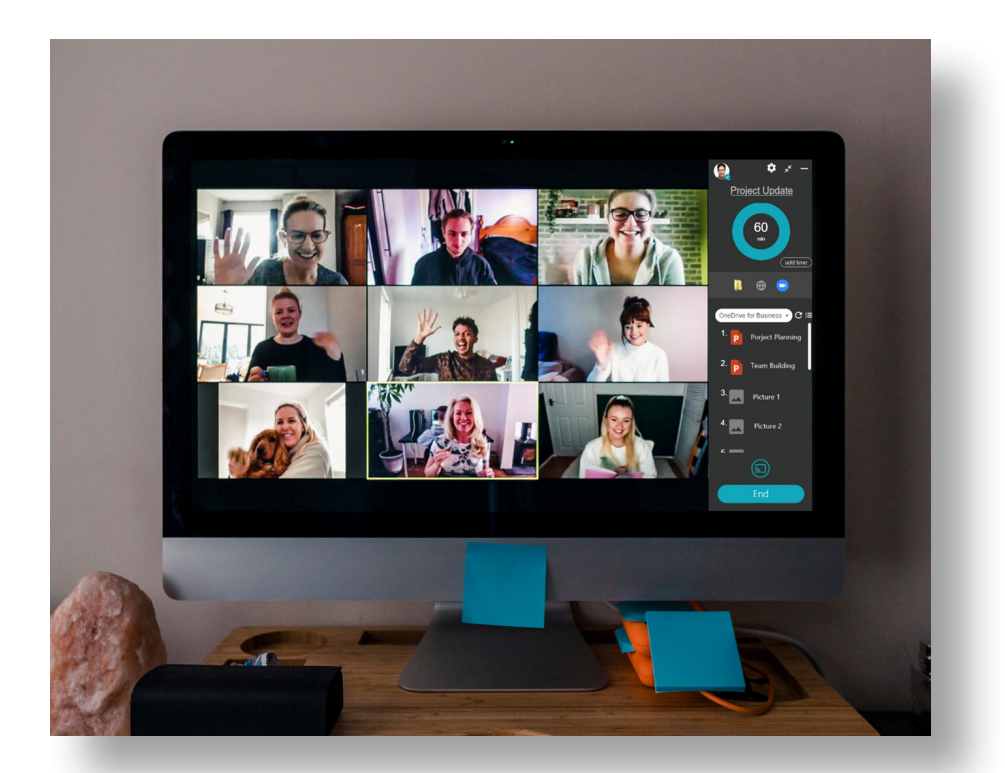

# **OPTIONAL SETUP**

## **SET SHORTCUTS**

- 1. Select the **settings gear** in the launcher or meeting assistant.
- 2. Go to **Shortcuts**.
- 3. Select **+**.
- 4. Select the type of shortcut.
- 5. Type a name for your shortcut.
- 6. Enter the file or folder path or website URL.
- 7. Select **...** to upload an image as an icon or leave the default icon.

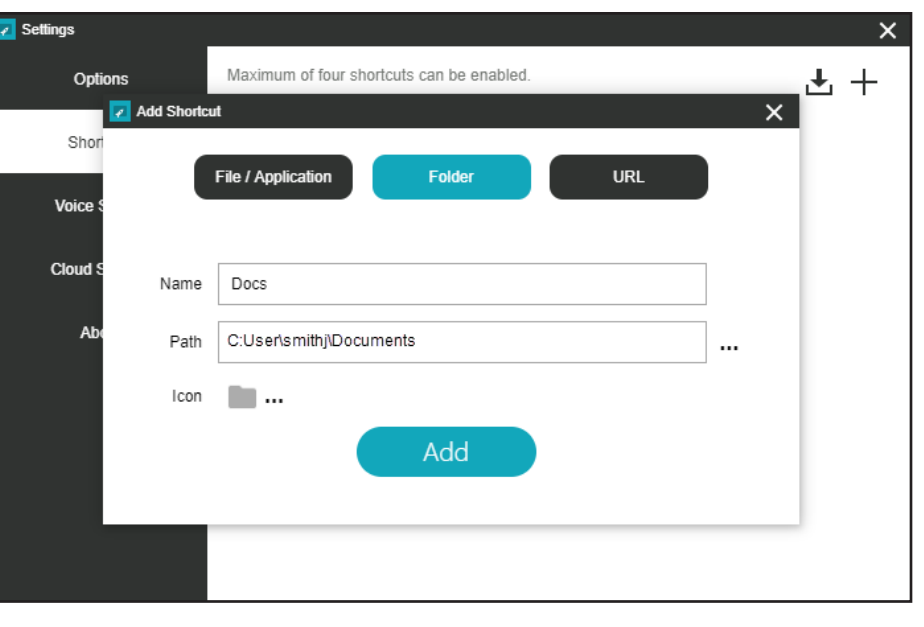

**For more detailed setup instructions, visit the Synappx support site at<https://business.sharpusa.com/synappx-support/>.**

#### **ACTIVATE CLOUD STORAGE**

- 1. Select the **settings gear** from the launcher or meeting assistant.
- 2. Go to **Cloud Storage**.
- 3. Select **Configure** to activate a cloud storage service.
- 4. Synappx will prompt you to log in to an activated cloud site when you start a meeting and select that cloud storage service.
- 5. Select **Edit** to change configured cloud storage settings.

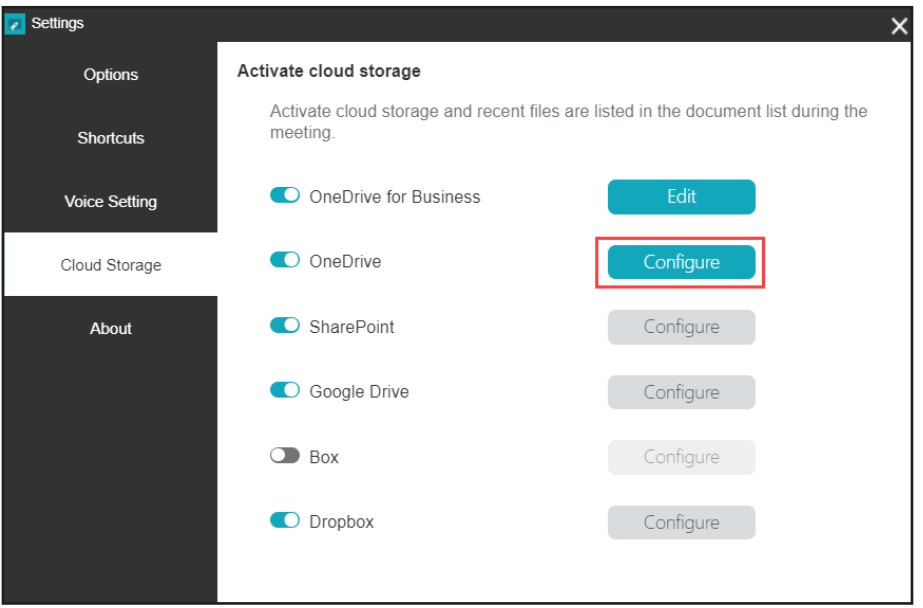

©2020 Sharp Electronics Corporation. All rights reserved. Design and specifications subject to change without notice. Sharp, Synappx and all related trademarks are trademarks or registered trademarks of Sharp Corporation and/or its affiliated companies. G Suite™, Google Drive™ and Google are trademarks of Google Inc. Box is a trademark of Box, Inc. Dropbox is a trademark of Dropbox, Inc. Microsoft® 365, The Microsoft® Store, OneDrive®, OneDrive® for Business and Sharepoint® are registered trademarks of Microsoft Corporation in the United States and/or other countries. All other trademarks are the property of their respective holders.